## 立川市施設予約システム スマートフォン版サイト利用の手引き

平成 26 年 11 月 11 日

この手引きは、スマートフォン版サイトでの操作概要について説明するものです。予約の流れについて は、別紙[「予約方法の概要」](http://www.city.tachikawa.lg.jp/shogaigakushu/kosodate/kyoiku/iinkai/shogaigakushu/gakushukan-riyo/documents/yoyakugaiyou_1.pdf)をご覧ください。なお、当サイト利用の際の通信費については、利用者の 負担となります。ご利用に際して通信費が高額になる場合がありますので、あらかじめご了承ください。

スマートフォン版 URL: <https://www.task-asp.net/cu/eg/ykd132021.task>

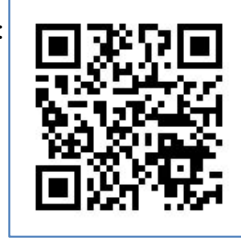

二次元バーコード: | ┏━┓━▲┏━┳━━ |※二次元バーコードの読取方法は、機種によって異なります。 お使いのスマートフォンの説明書をご覧ください。

推奨動作環境 ■iOS OS バージョン:5.0 以降、ブラウザ:Safari ■Android OS バージョン:4.0 以降、ブラウザ:Google Chrome

#### 目次(各項目をタップすると、該当箇所へリンクします)

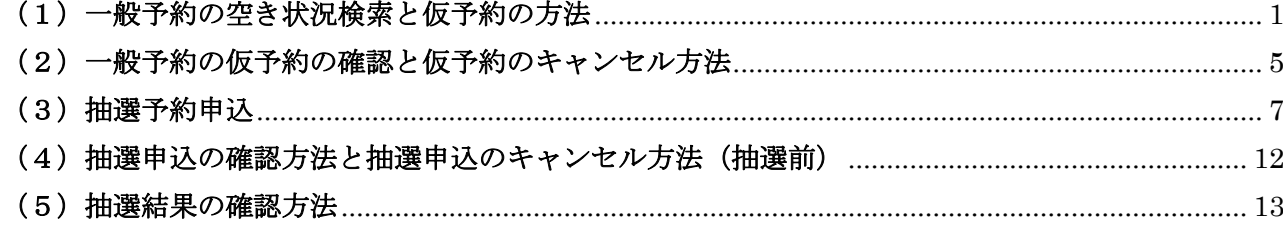

#### <span id="page-0-0"></span>(1)一般予約の空き状況検索と仮予約の方法

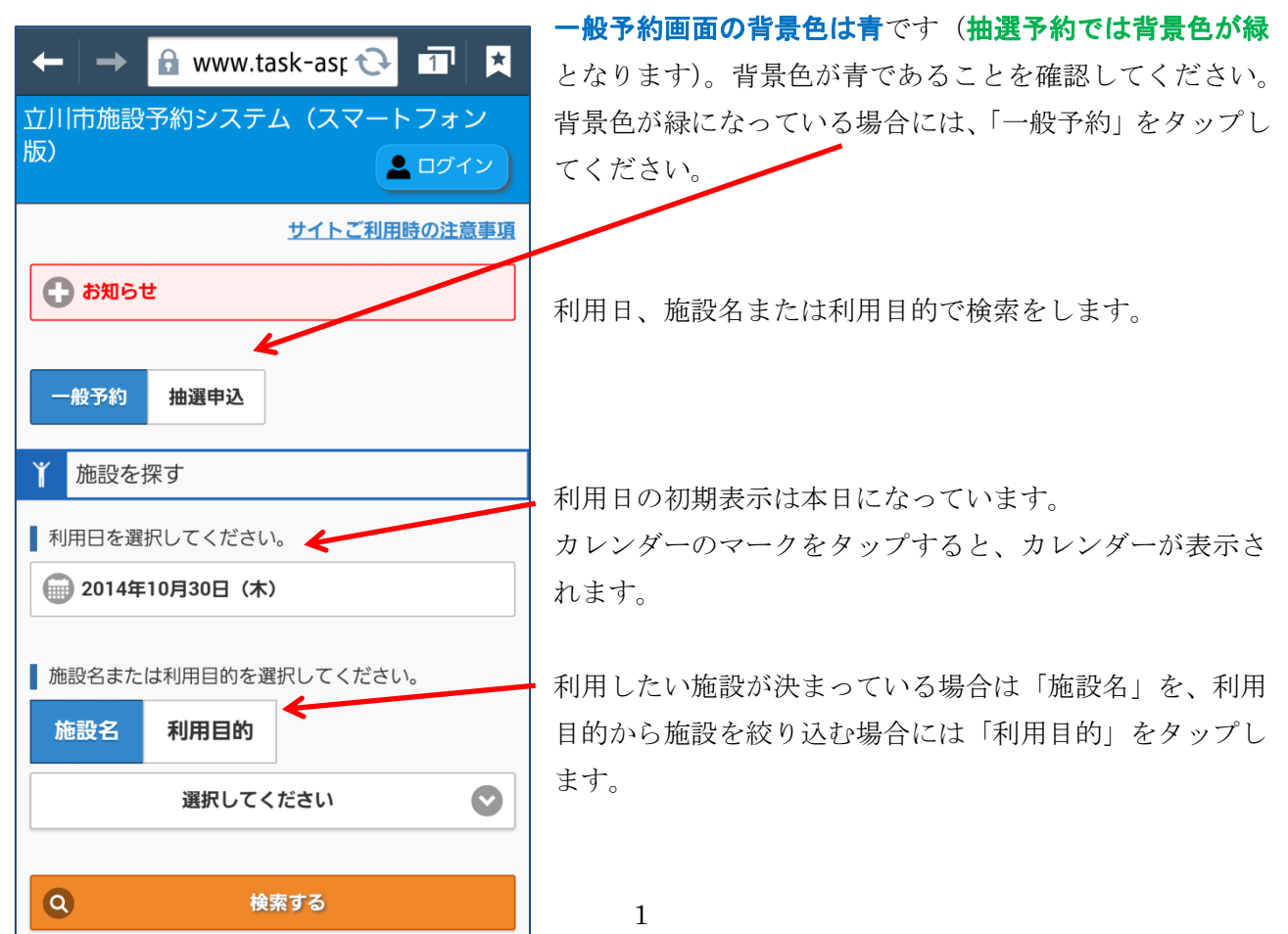

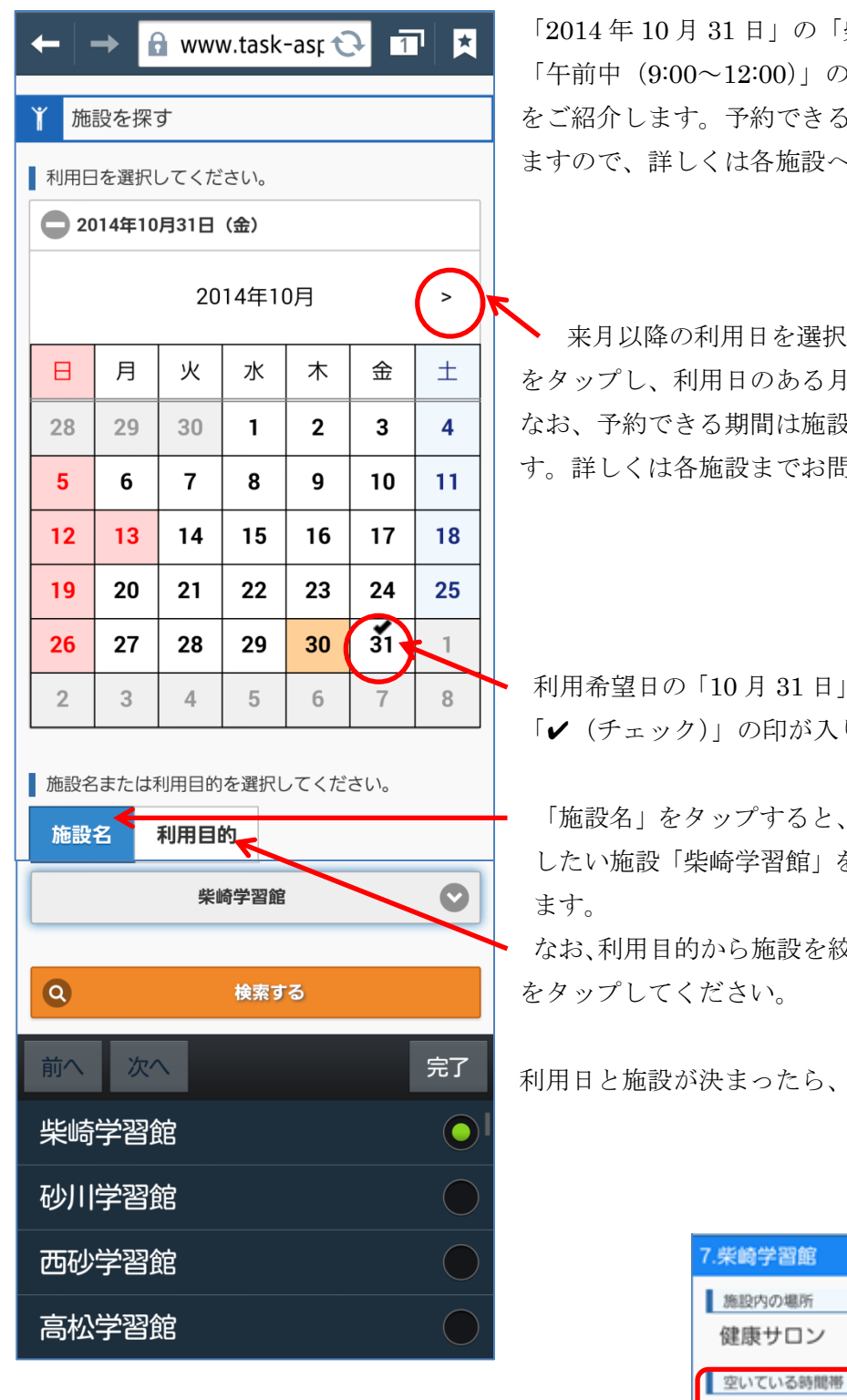

空いている部屋の空いている時間帯が表示されます。利用 希望時間帯に空きがあることを確認し、利用したい部屋の 「予約カゴへ」ボタンをタップします。今回は「健康サロ ン」を予約します。

「2014 年 10 月 31 日」の「柴崎学習館」「健康サロン」の 「午前中(9:00~12:00)」の時間帯を予約する場合の方法 をご紹介します。予約できる期間は団体区分ごとに異なり ますので、詳しくは各施設へお問い合わせください。

来月以降の利用日を選択するには、上部の「>」の印 をタップし、利用日のある月まで移動してください。 なお、予約できる期間は施設や団体区分によって異なりま す。詳しくは各施設までお問い合わせください。

利用希望日の「10 月 31 日」をタップすると、日付の上に 「✔(チェック)」の印が入ります。

「施設名」をタップすると、施設が表示されるので、利用 したい施設「柴崎学習館」を選択して「完了」をタップし

なお、利用目的から施設を絞り込む場合には、「利用目的」

利用日と施設が決まったら、「検索する」をタップします。

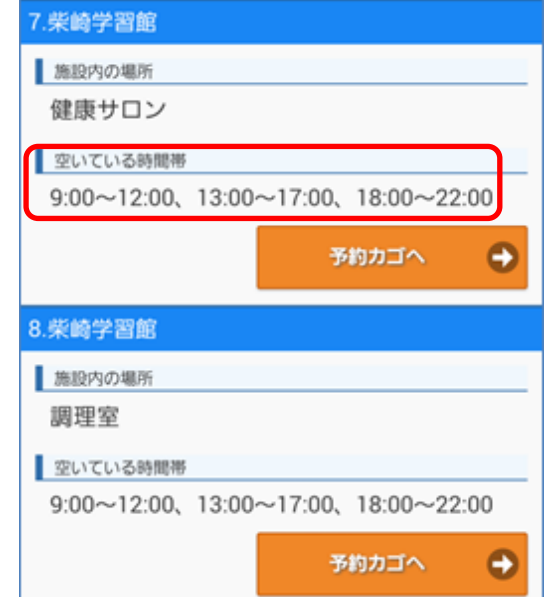

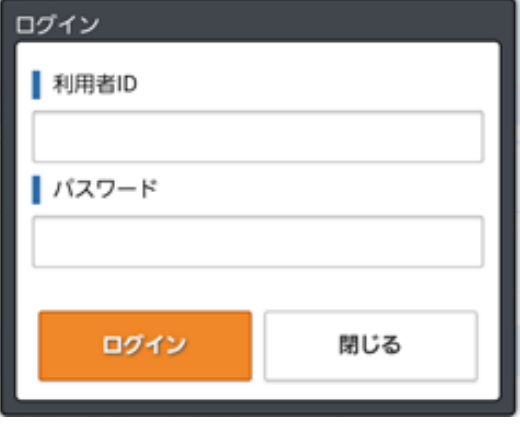

 $\theta$  www.task-asr $\theta$ 

 $\begin{array}{|c|c|c|}\n\hline\n\hline\n\hline\n\end{array}$ 

立川市施設予約システム(スマートフォン

 $2-$ 

团团

**野0件** 

利用者 ID とパスワードを入力し、「ログイン」ボタンをタ ップします。

団体名が表示されますので、確認してください。 なお、団体名が長いと最後まで表示されない場合がありま す。

時間帯を選択します。

利用責任者を入力してください。 | [必須]

(姓)

 $\leftarrow$   $\rightarrow$ 

施設を探す > 申込内容入力

 $9:00 \sim 12:00$ 

 $13:00 \sim 17:00$ 

 $18:00 \sim 22:00$ 

 $9:00 \sim 17:00$ 

 $13:00 \sim 22:00$ 

 $9:00 \sim 22:00$ 

利用時間を選択してください。

版)

【必須】

立川

(名)

花子

| この施設をどのような「目的」で使用しますか?<br>| [必須]

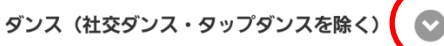

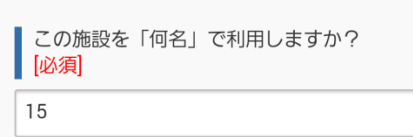

「利用区分」を選択してください。 | [必須] 入場料金なし  $m f$ A 予約カゴに入れる

矢印をタップして表示される選択肢の中から、

利用責任者が自動表示されますので、確認してください。

利用目的を選択してください。

利用人数を入力してください。

矢印をタップして表示される選択肢の中から 利用区分を選択してください。 内容が正しければ「予約カゴに入れる」を タップしてください。

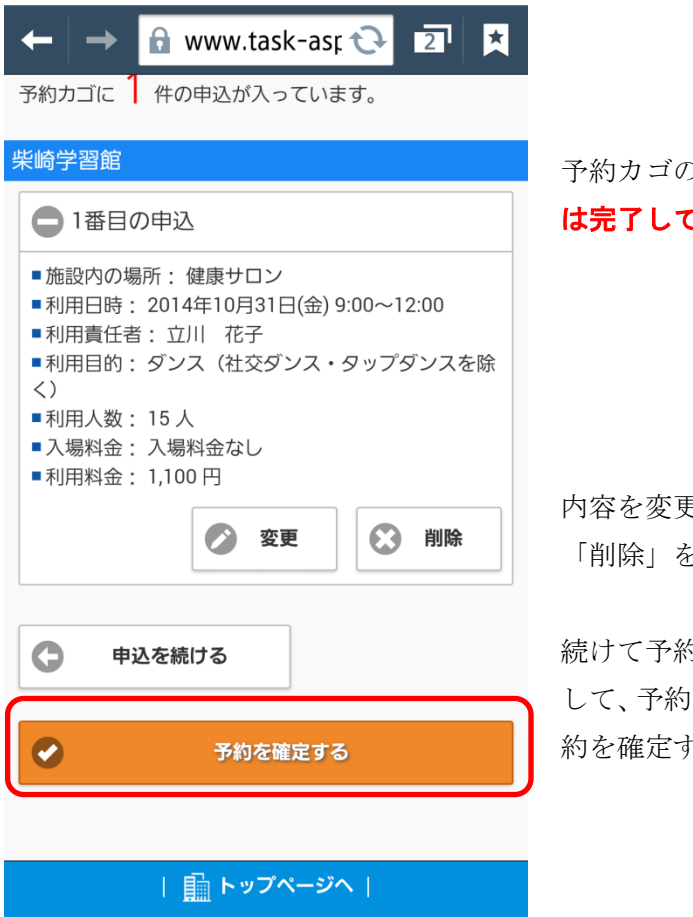

予約カゴの中を確認してください。この時点ではまだ予約 は完了していません。

内容を変更する場合には「変更」、予約を削除する場合には 「削除」をタップします。

続けて予約を申し込む場合には、「申込を続ける」をタップ して、予約を行ってください。予約を確定する場合には「予 約を確定する」ボタンをタップしてください。

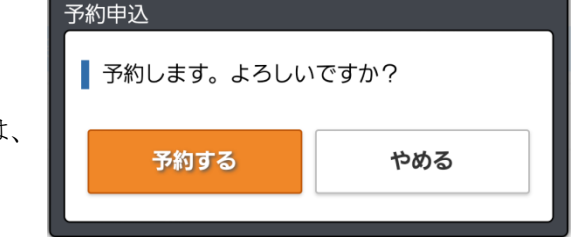

「予約する」をタップしてください。予約をしない場合には 「やめる」をタップします。

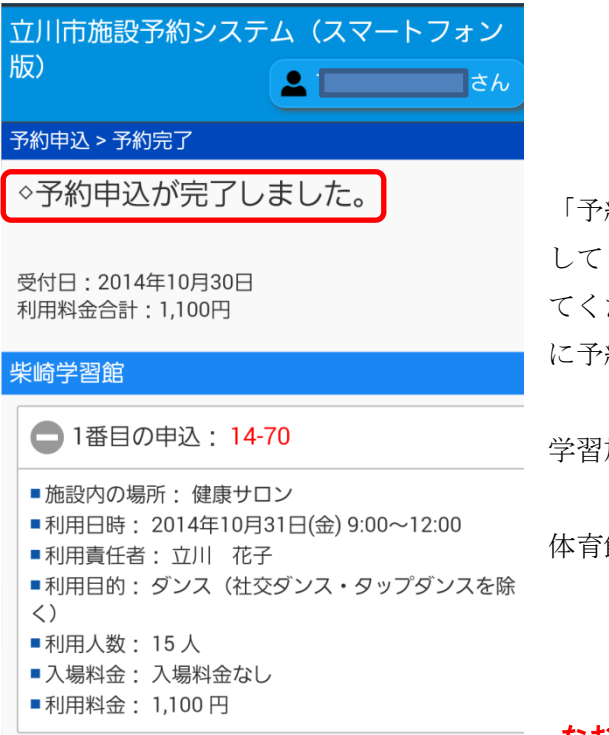

約申込が完了しました。」が表示されたことを必ず確認 してください。このあと、期限内に本申請を各施設で行っ てください。期限内に手続きがされない場合には、自動的 約が取り消されます。

施設:仮予約日を含め15日以内に利用施設窓口で 使用申請と使用料の納付をお願いします。

館・立川公園野球場:仮予約日を含め 17 日以内に 体育館窓口で使用申請と使用料の納付をしてく ださい。

なお、本予約後のキャンセルは施設予約システム上ではで きません。あらかじめご了承ください。

# <span id="page-4-0"></span>(2)一般予約の仮予約の確認と仮予約のキャンセル方法

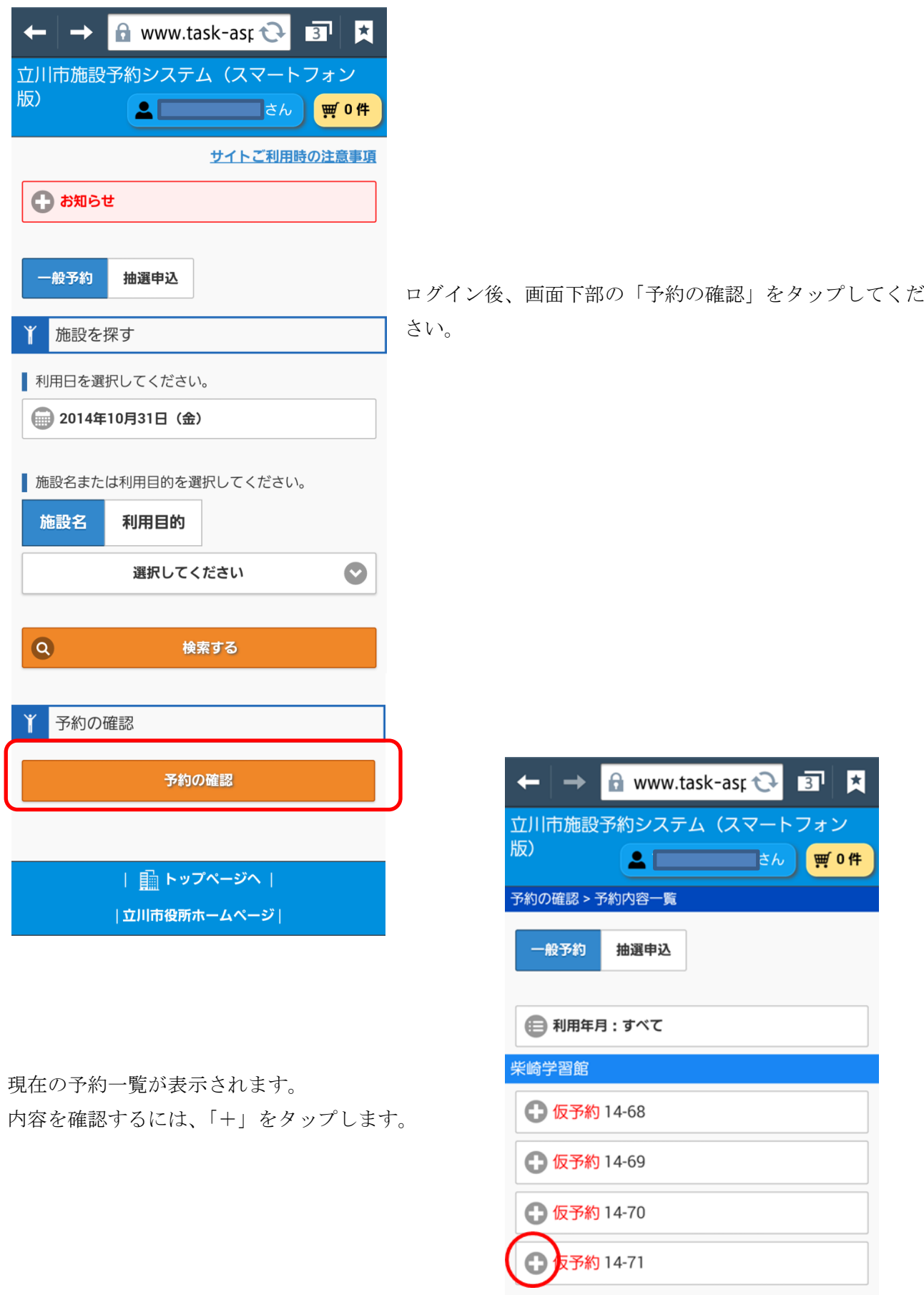

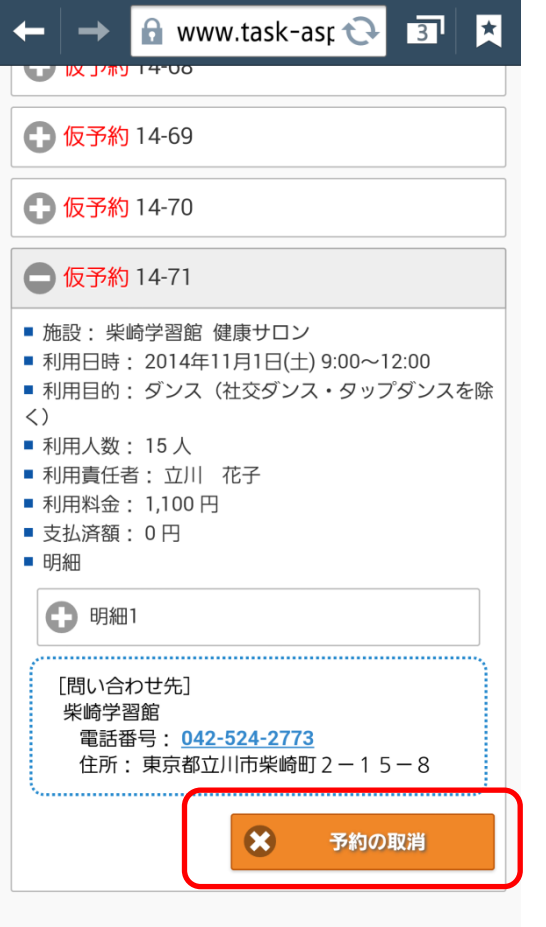

内容を確認し、「確認しました」をタップして「✔(チェッ ク)」が付いたことを確認し、「取消する」をタップしてくだ さい。(予約を取り消さない場合には、「やめる」をタップし てください。)

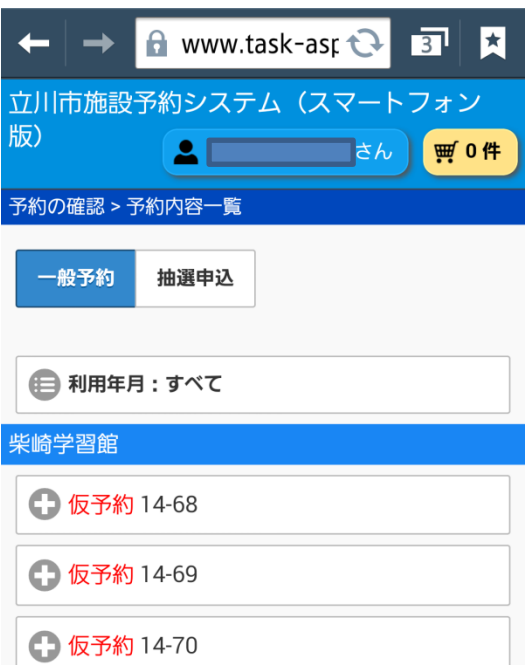

受付番号、内容を確認できます。

この予約を取り消す場合には、「予約の取消」ボタンをタッ プします。

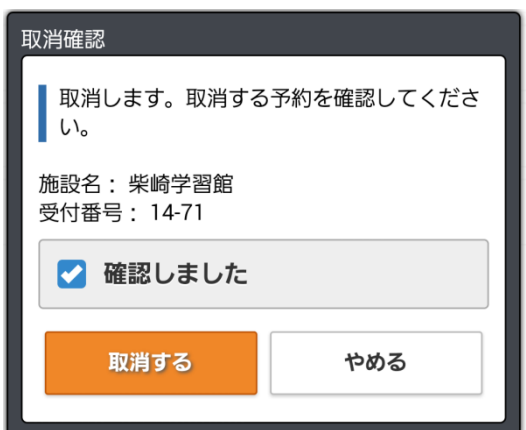

予約内容一覧画面に戻るので、先ほど取り消した予約番号 がないことを確認してください。

## <span id="page-6-0"></span>(3)抽選予約申込

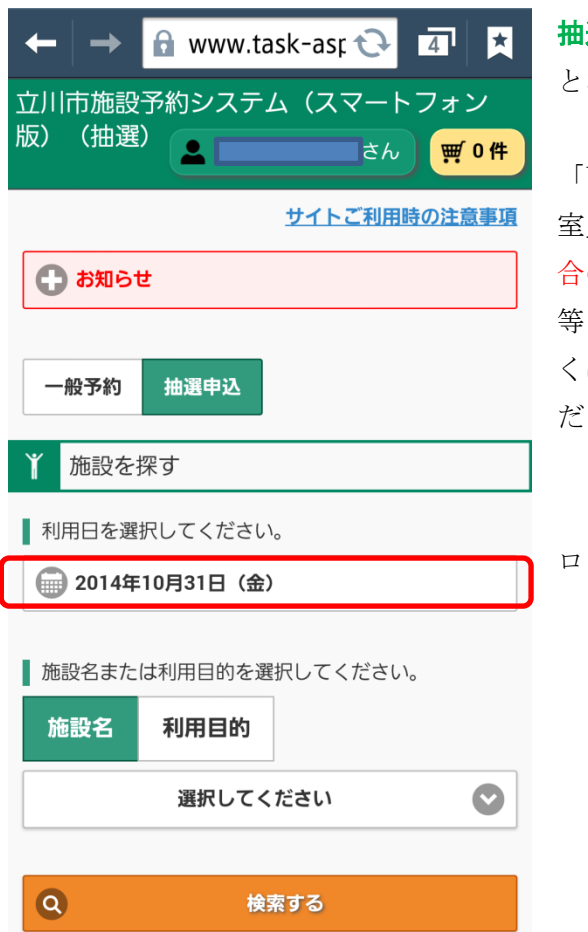

選予約画面の背景色は緑です(一般予約では背景色が青

となります)。背景色が緑であることを確認してください。

「西砂学習館」の「午前中(9:00~12:00)」の「第1実習 室」と「第 2 実習室」を「セット抽選」で抽選申込する場 の方法をご紹介します。セット抽選とは、同一日の申込 等をまとめてひとつのものとして申し込むものです。詳し は別紙[「セット抽選による抽選申込について」](http://www.city.tachikawa.lg.jp/shogaigakushu/kosodate/kyoiku/iinkai/shogaigakushu/gakushukan-riyo/documents/05settotyuusen.pdf)をご覧く ださい。

ログイン後、利用日欄のカレンダーをタップします。

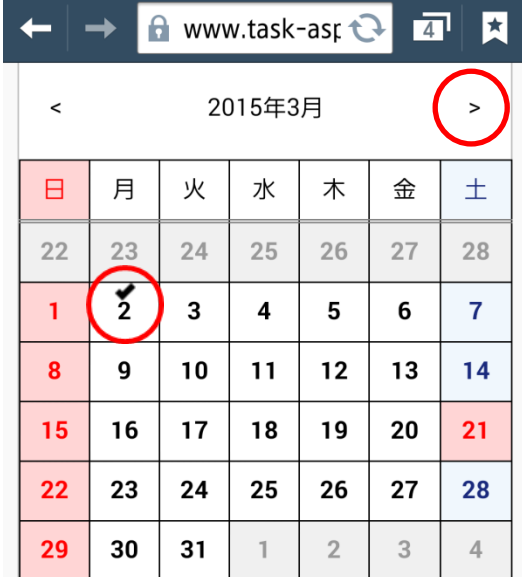

施設が決まっている場合には、施設名をタップして利用希 望施設を選択します。利用目的から選択する場合には、利 用目的をタップして用途を選択します。

抽選申込可能な月まで、「>」をタップして移動します。 抽選申込可能な月は、施設や団体区分によって異なります。

利用希望日をタップし、カレンダーに「✔(チェック)」

詳しくは各施設までお問い合わせください。

が入ったことを確認してください。

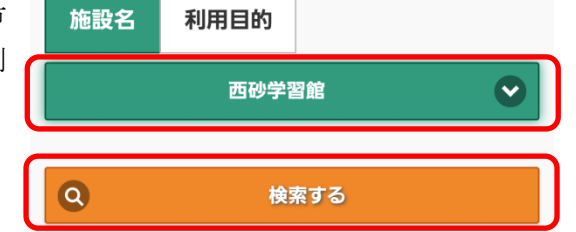

■施設名または利用目的を選択してください。

「検索する」をタップします。

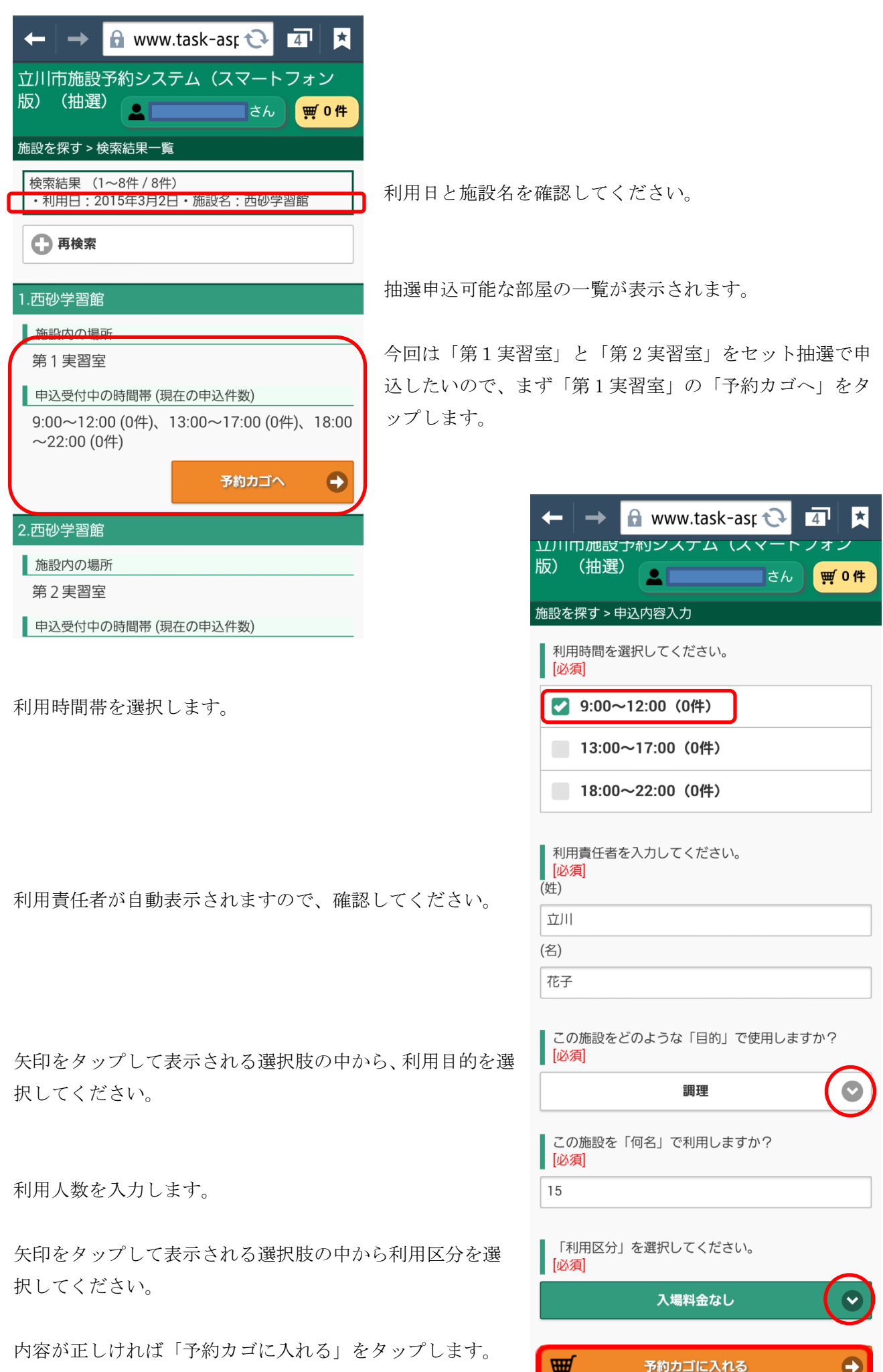

 $\cdot \cdot$ 

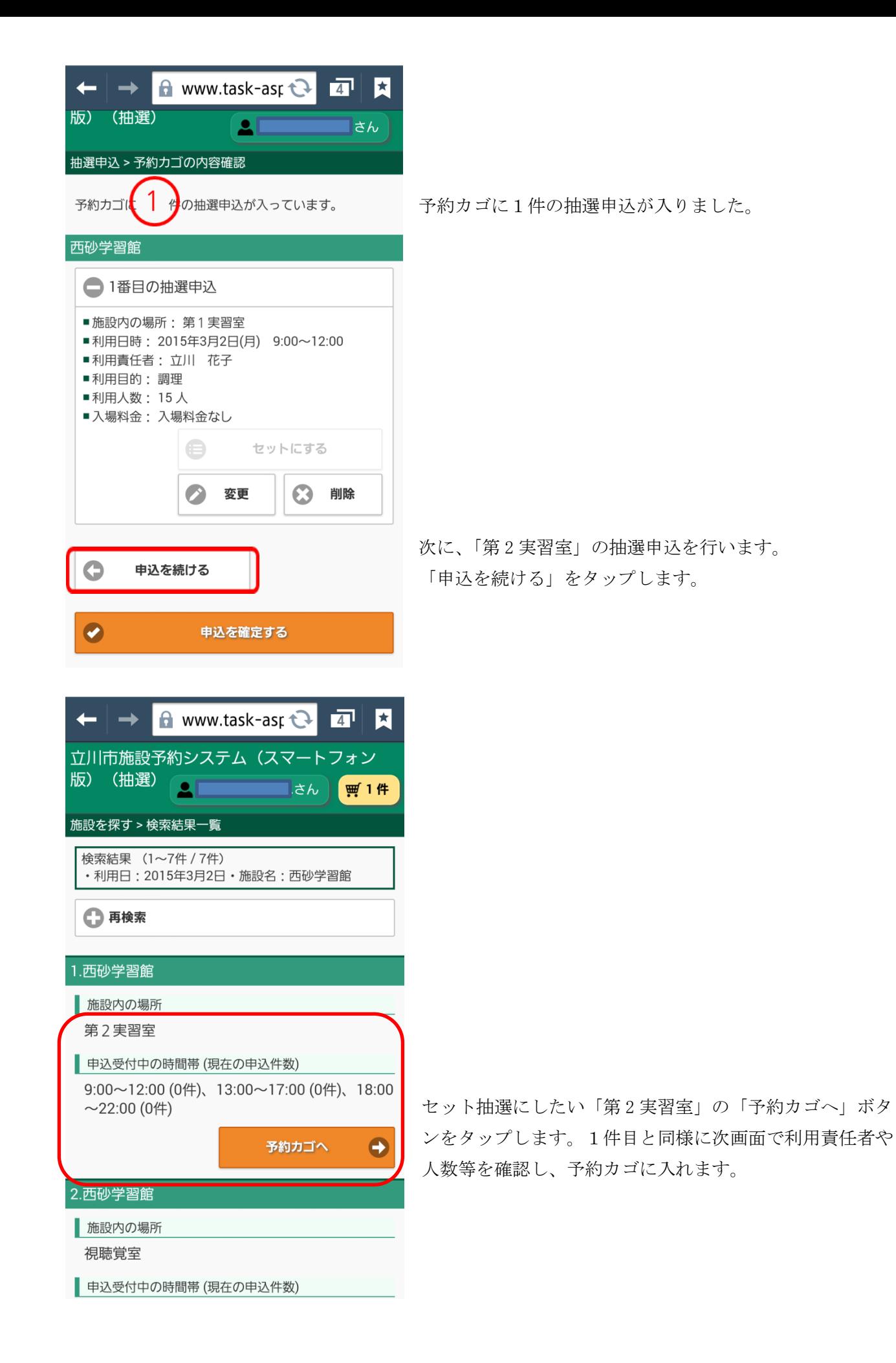

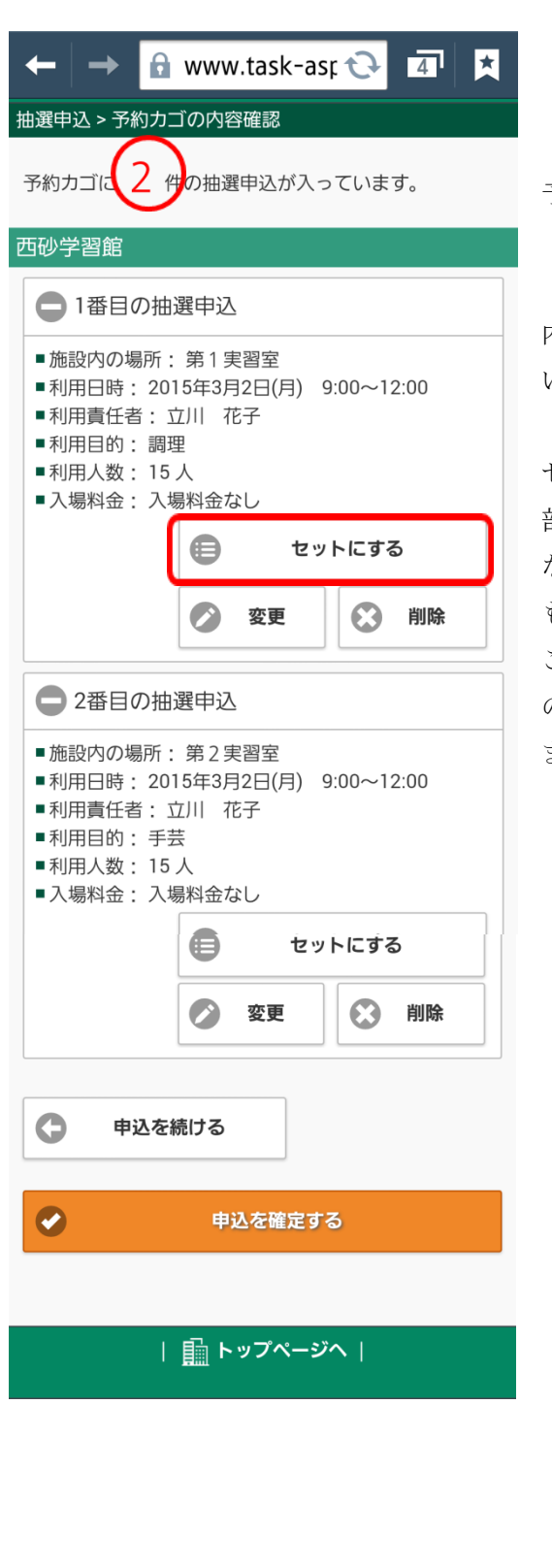

予約カゴに 2 件の抽選申込が入りました。

内容を確認します。今回はこの2つの予約をセットにした いので、「セットにする」ボタンをタップします。

セット抽選にせず、それぞれを単独で申し込む場合には下 部の「申込を確定する」をタップします。セット抽選にし ない場合には、第1実習室と第2実習室のうち片方が当選、 もう片方が落選となる可能性がありますので、あらかじめ ご了承ください。なお、セット抽選にした場合には、両方 の部屋が当選、または両方の部屋が落選のいずれかとなり ます。

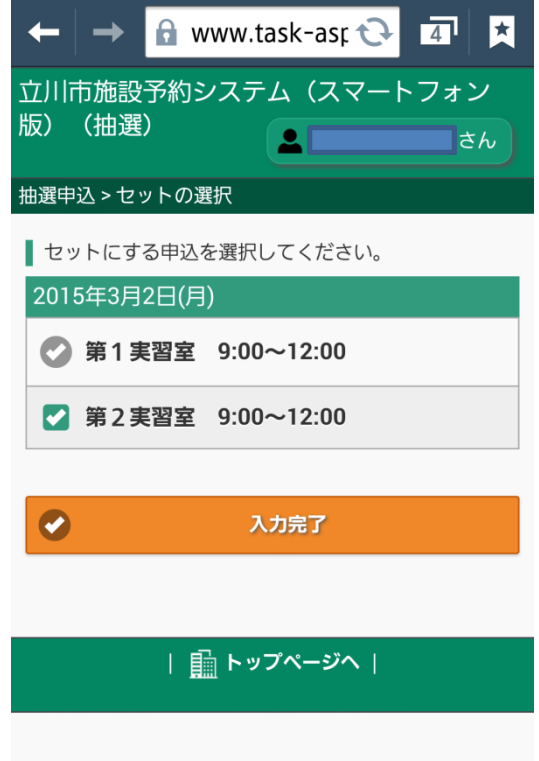

セットにしたいもう1つの申込に「✔(チェック)」を入 れます。

「入力完了」ボタンをタップします。

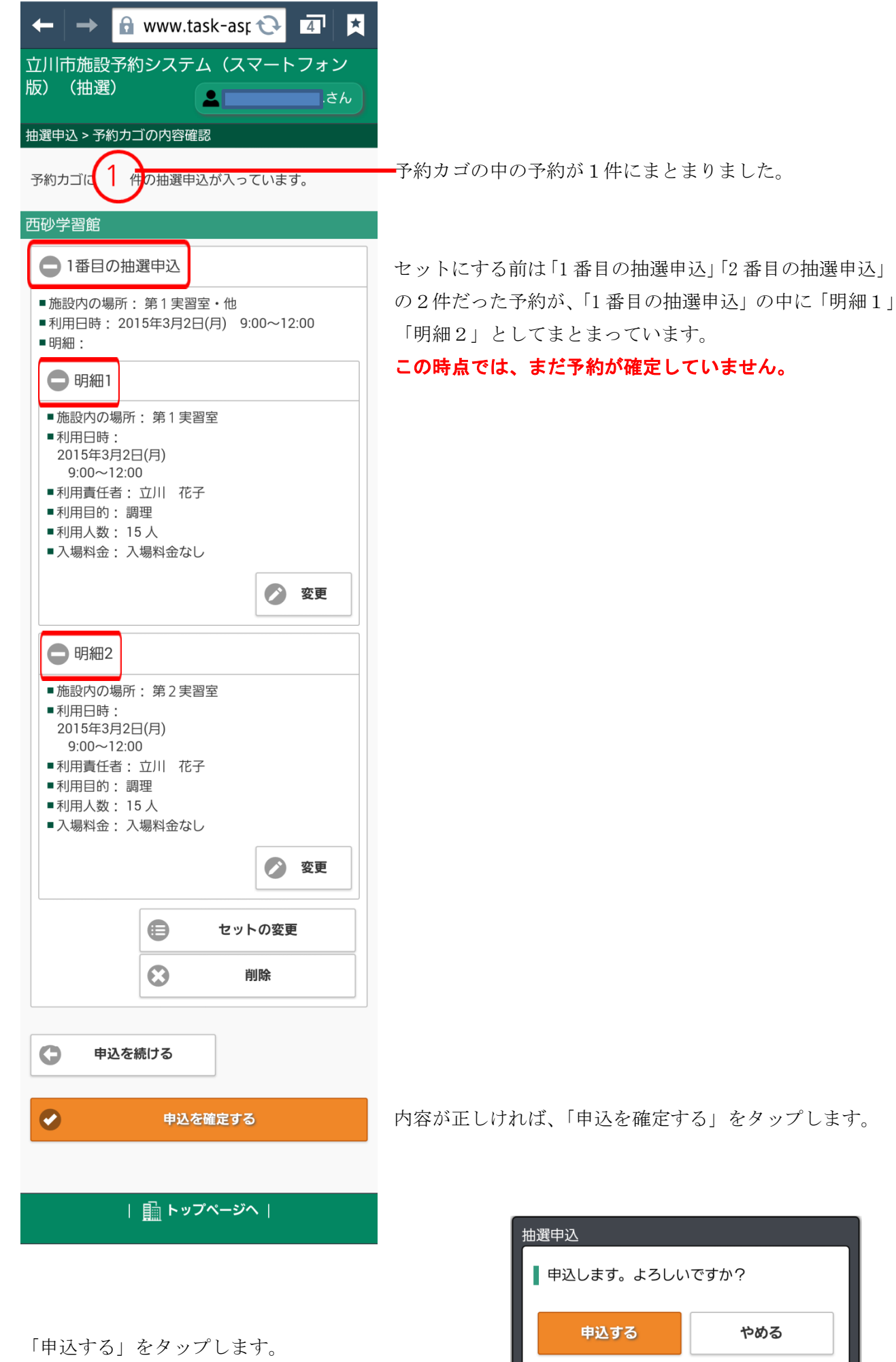

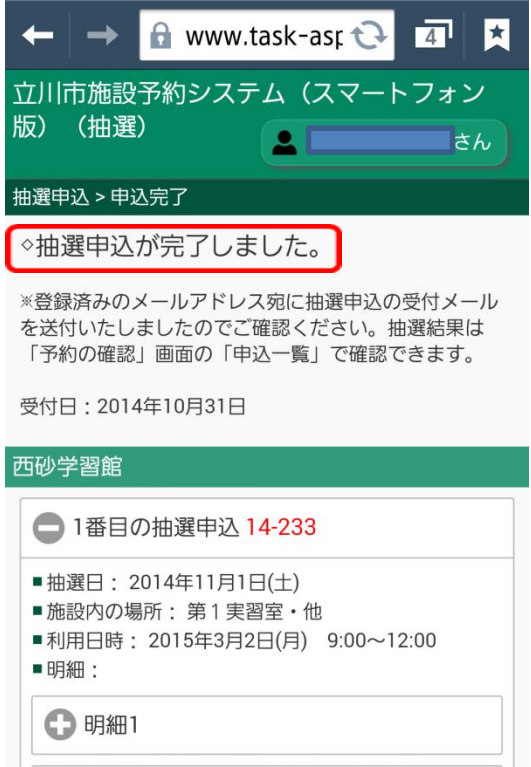

← 明細2

「抽選申込が完了しました」画面が表示されたら、予約完 了です。メールアドレスを登録している場合には、メール アドレス宛てに抽選申込の受付メールが送信されます。

#### <span id="page-11-0"></span>(4)抽選申込の確認方法と抽選申込のキャンセル方法(抽選前)

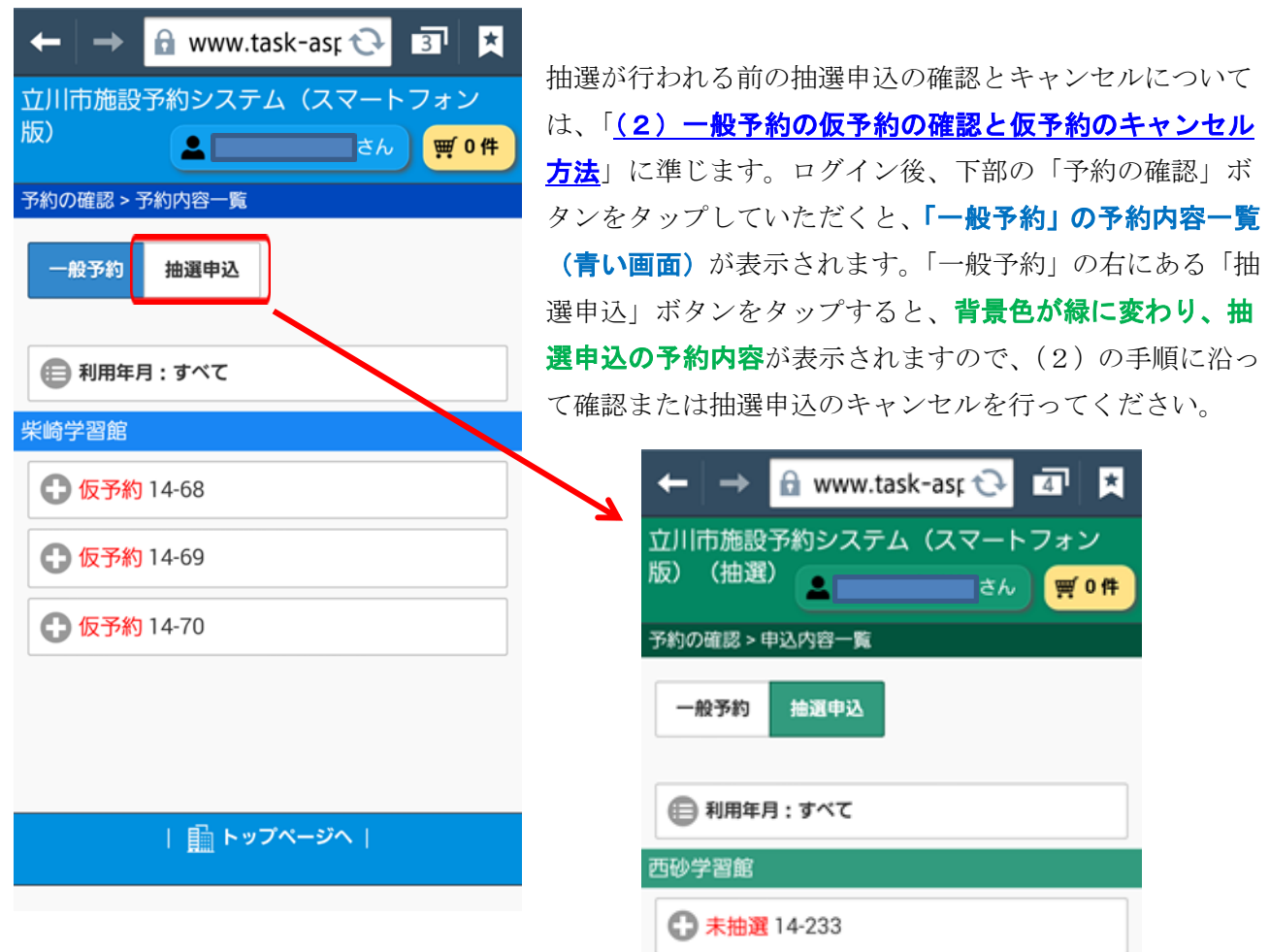

### <span id="page-12-0"></span>(5)抽選結果の確認方法

抽選結果の確認方法と当選した場合のキャンセル方法は、「[\(2\)一般予約の仮予約の確認と仮予約のキ](#page-4-0) [ャンセル方法](#page-4-0)」に準じます。ログイン後、下部の「予約の確認」ボタンをタップしていただくと、「一 般予約」の予約内容一覧(青い画面)が表示されます。

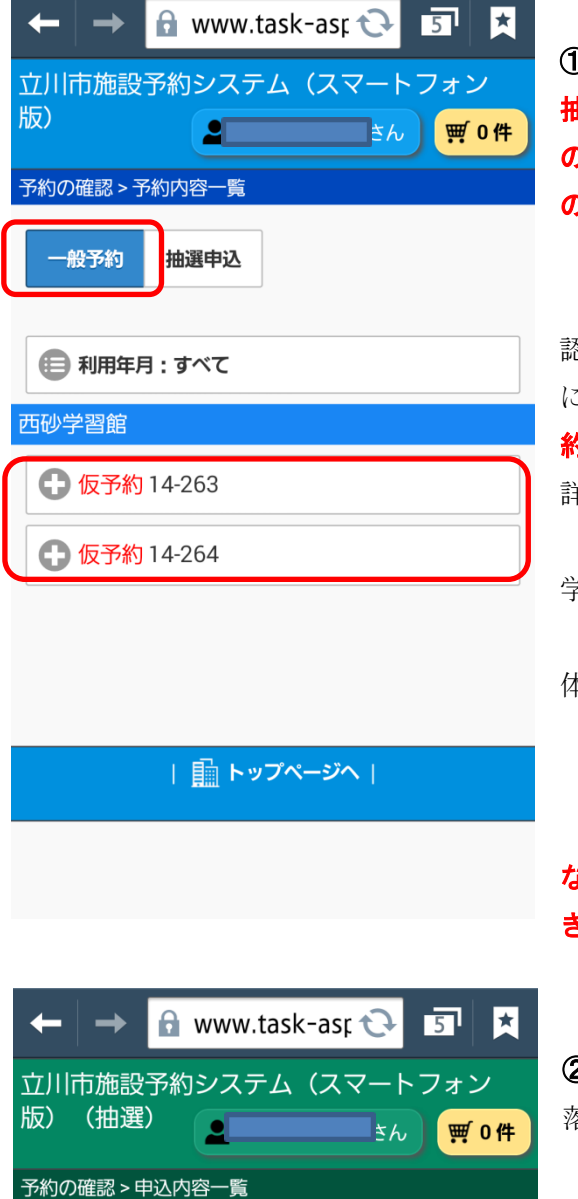

一般予約

西砂学習館

□ 利用年月: すべて

← 落選 14-265

抽選申込

| ■ トップページへ |

#### ①当選の場合

抽選の結果、当選したものについては、緑色の「抽選申込」 の画面ではなく、この「一般予約」の青い画面に「仮予約」 の状態として表示されます。

「+」の部分をタップすると、詳細が開きます。内容を確 認し、期限内に本申請を各施設で行ってください。期限内 こ手続きがされない場合には、当選であっても自動的に予 **6が取り消されます**。また、予約が不要であった場合には、 詳細画面から仮予約の取り消しも可能です。

学習施設:仮予約日を含め 15 日以内に利用施設窓口で 使用申請と使用料の納付をお願いします。 体育館・立川公園野球場:仮予約日を含め 17 日以内に

体育館窓口で使用申請と使用料の納付をしてく ださい。

# なお、本予約後のキャンセルは施設予約システム上ではで きません。あらかじめご了承ください。

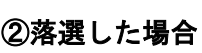

落選した場合は、「抽選申込」の緑の画面から確認できます。

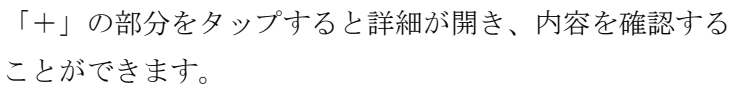